# **Bookstore Credit Lookup in MyCCP**

#### **Steps:**

- 1. Login to MyCCP
- 2. Under Financial Aid heading, click on 'Status'
- 3. Select the '2013-2014 award year' from the drop down menu
- 4. Click on 'My Overall Status of Financial Aid'
- 5. Scroll down and click on the link 'You have active messages'

### **Step 1:**

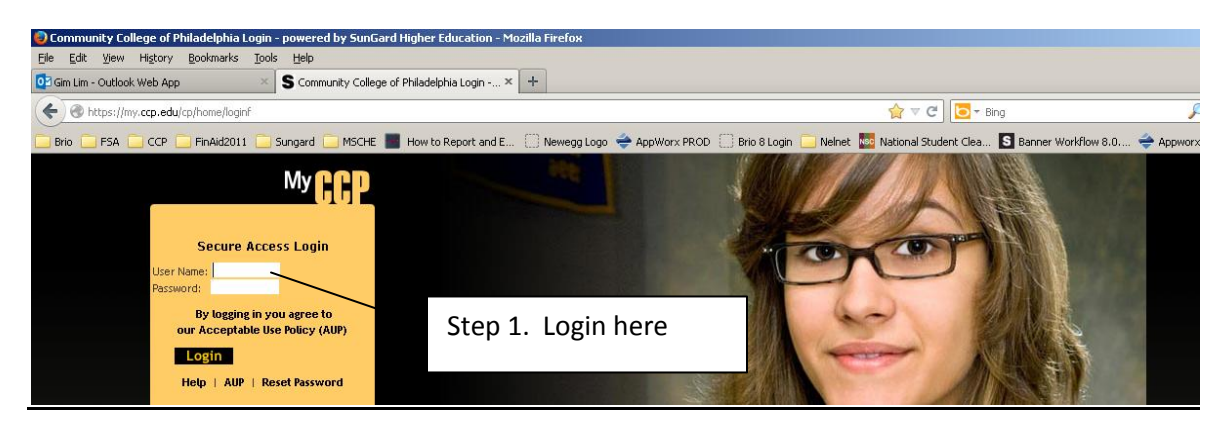

#### **Step 2:**

#### portal. Students who have a pin preventing self-registration are welcome to see<br>an advisor in W1-1 or at Regional Center locations. After the advising<br>session, students will self-register through the MyCCP portal. **Information** 回国区 回回图 **Financial Services Behavioral Reporting Form** Division Offices<br>Math, Science & Health Careers- W2-5 • Financial Services • Campus Security<br>• Code of Conduct o Account Summary<br>o Bill Summary Liberal Studies-BR-21<br>Business & Technology-C3-1 College Catalog<br>College Catalog<br>Emergency Notifications  $\ddot{\phantom{a}}$ o Messages<br>o Pay My Bill  $\bullet$ Emergency Response<br>Procedures Click here for the Web Registration Guide o Payments o Payment Plan<br>Information · Multicultural Calendar • Right to Know<br>• Student Policies and o Student Refund Direct<br>Deposit Authorization<br>Form - Enroll / Update **Personal Announcements** 回国区 Procedures Did you know that the Community College of Philadelphia Foundation will award more than \$85K in scholarships in time for the fall 2012 semester? Here<br>o Tax Notification Be prepared to apply! College Library - Remote Access to Databases · Financial Aid o Apply<br>o Award o Direct Loans and **Campus Announcements** 回国网 Entrance Counseling Completion of Registration - College Policies and Procedures Memorandum o Financial Planning<br>Workshop Schedule -No. 13 Jan<br>• Forms o Information **Ethnicity and Race reporting** 回回图 o Status<br>The Status<br>Scholarships and Awards revised the race and ethnicity<br>nployers such as the College. The Ste 2. Click on Status new race and ethnicity categories, as<br>entswith the option of selecting  $\vert \cdot \vert$  $\vert$   $\vert$ Done

#### **Step 3:**

## Select Aid Year Financial aid information is determined by Aid Year (Beginning with the fall semester through the end of the Second Summer session i.e. September to August). Select the aid year below and click "Submit Select Aid Year 2012-2013 Award Year  $[2012\textrm{-}2013\textrm{ Award Year} \label{eq:2012}$  Nort Applicable/No Value Found<br>C012-2013 Award Year<br>2011-2013 Award Year<br>2010-2011 Award Year<br>2009-2010 Award Year<br>2009-2010 Award Year<br>2005-2005 Award Year<br>2005-2005 Award Year<br>2010-2005 ╦ Submit RELEASE: 8.1 Step 3. Select 2013 – 2014 award year<mark>#start</mark> | Q → D → → | <mark>@los... | DNov... | Quet... | Gos... | Gos... | © cos... | © cos... | ⊡nov... | ⊡nov... | ⊡nov... | ⊡nov... | ⊡nov... | ⊡nov... | ⊡nov... | ⊡nov... | ⊡nov... | ⊡nov... | ⊡nov... | ⊡nov... | ⊡nov..</mark>

#### **Step 4**:

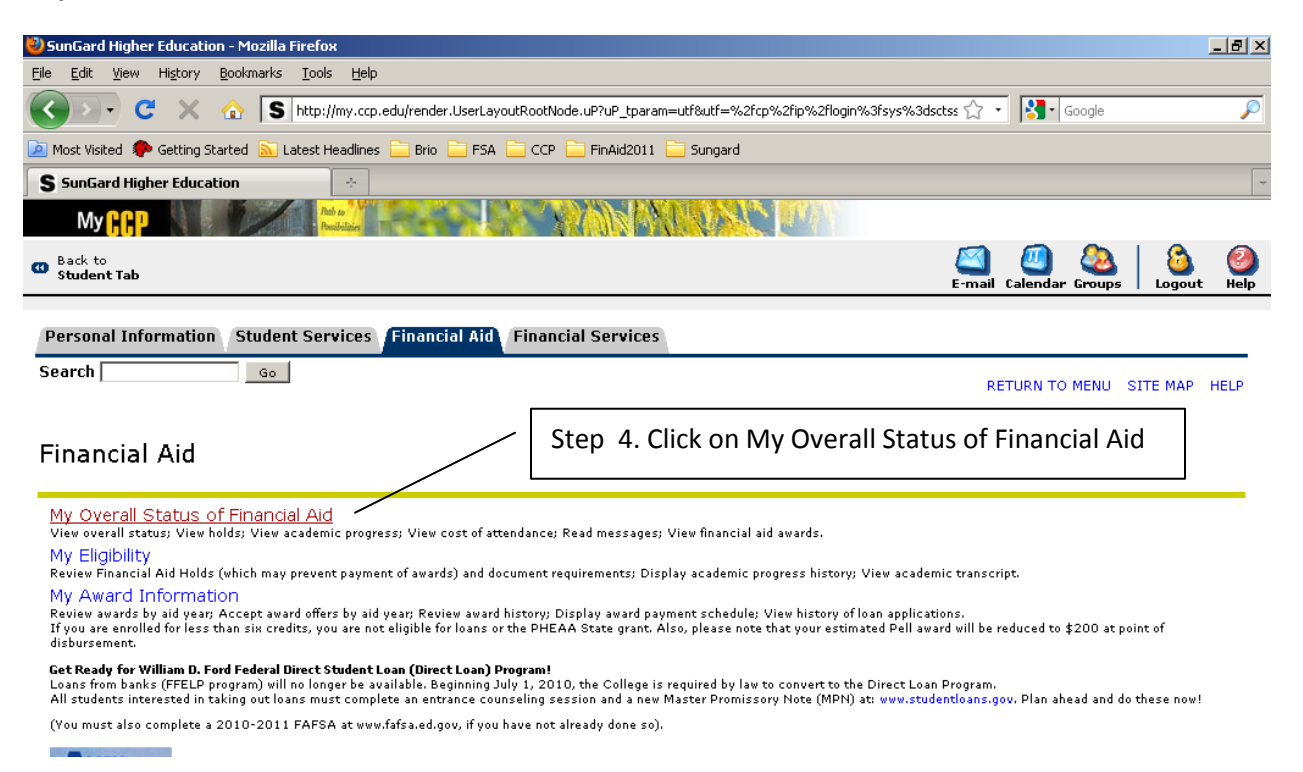

#### **Step 5:**

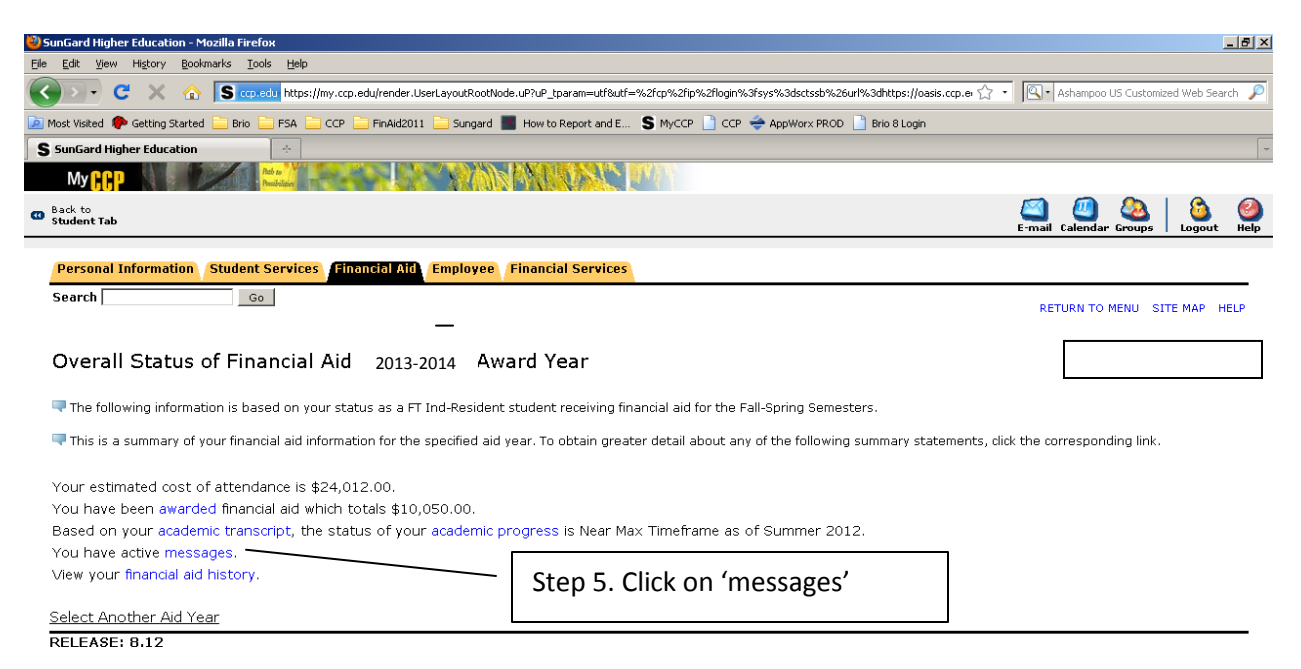

#### **Bookstore message!**

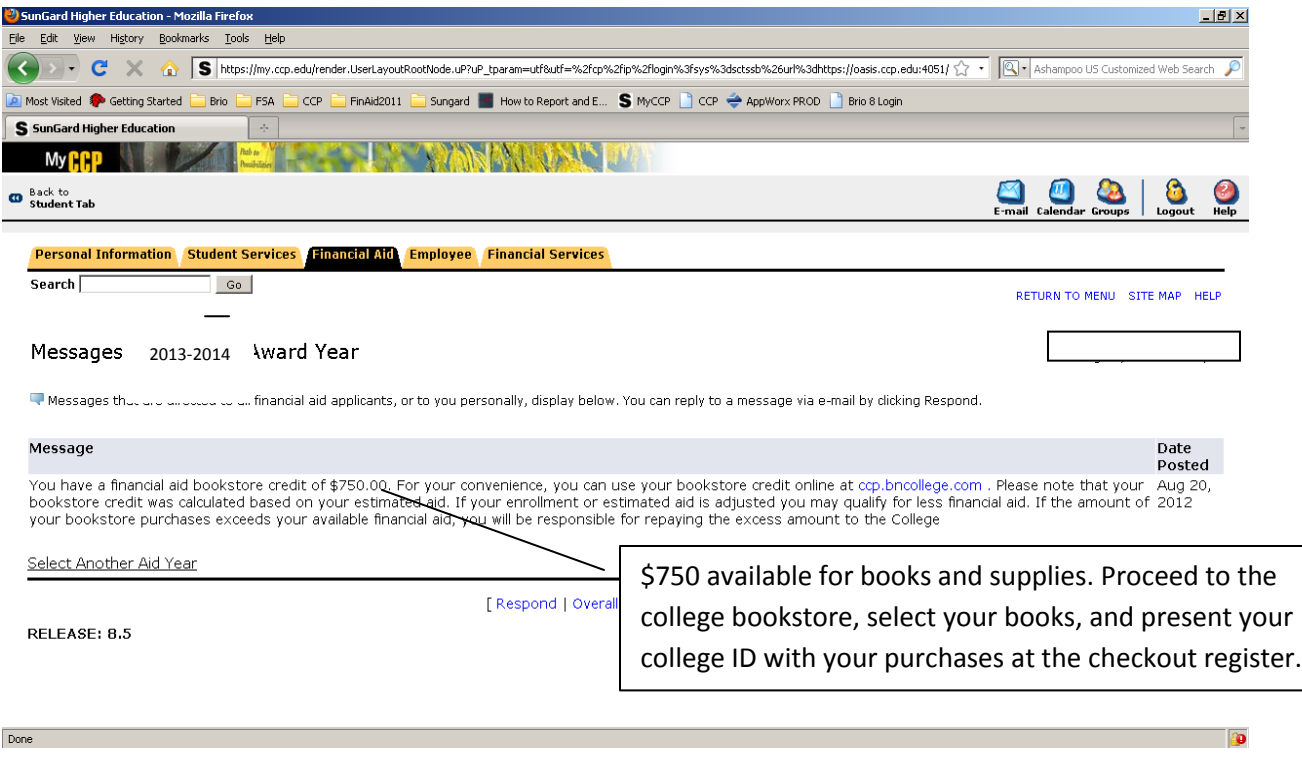